# **PASSO A PASSO DE COMO FAZER LISTA DE TRANSMISSÃO NO WHATSAPP**

Você já deve usar o WhatsApp, se não, já deve pelo menos ter ouvido falar dessa excelente ferramenta gratuita para se relacionar com seus amigos e familiares.

Se você já faz uso, com certeza já notou como é eficaz a entrega da sua mensagem e das respostas também. Claro que nem sempre as respostas vêm prontamente, mas sua mensagem é enviada e certamente chega a seu destino.

As Listas de Transmissão são listas de destinatários pré-determinadas para que você possa enviar mensagens repetidamente, sem precisar selecionar os contatos novamente toda vezque quiser lhes enviar algo. Vamos ver como:

#### **1. GERE CONTATOS PARA SUA LISTA**

O primeiro passo é gerar contatos para sua lista. Por isso, é interessante que você crie cadastros de clientes, solicitando o número do celular dessas pessoas.

## **2. PEÇA AUTORIZAÇÃO PARA SEUS CLIENTES**

Antes de tudo, vem o pedido de autorização para enviar mensagem. Pergunte com clareza se seu cliente aceita que você envie esses conteúdos via WhatsApp, assim você estará respeitando o desejo do seu cliente de receber as informações.

Adicionar a pessoa em uma lista, sem avisar, e começar a enviar mensagens pode parecer invasivo. Você fazendo isso, corre o risco de perder o cliente. Isso porque não são todas as pessoas que se sentem à vontade recebendo mensagens e entrando em um Grupo no WhatsApp que elas não desejam.

#### **3. CRIAR UMA LISTA DE TRANSMISSÃO (APARELHOS ANDROID)**

Para criar uma Lista de Transmissão:

1. Abra o WhatsApp.

- 2. Vá para a tela de Conversas > Botão de Menu > Nova transmissão.
- 3. Toque em + ou digite os nomes dos seus contatos para escolher os destinatários
- 4. Toque em Pronto.
- 5. Toque em Criar.

Estes passos criarão uma lista com destinatários para suas transmissões. Quando você envia uma mensagem para a sua Lista de Transmissão, todos os destinatários receberão a mesma mensagem. Os destinatários receberão uma mensagem normalmente e a mesma aparecerá na tela de Conversas. Quando seus contatos responderem, ela será enviada apenas a você e não aos outros destinatários da sua Lista de Transmissão.

**Atenção:** Apenas os contatos que possuem o seu contato adicionado no telefone dos mesmos receberão a sua mensagem de transmissão. Se o seu contato não estiver recebendo a sua transmissão, peça a ele que verifique se o seu número está adicionado. Listas de Transmissões são mensagens de um usuário para vários usuários em apenas uma direção. Se você quiser que seus contatos participem na conversa como um grupo, você pode criar uma Conversa de Grupo.

### **4. EDITAR UMA LISTA DE TRANSMISSÃO (APARELHOS ANDROID)**

- 1. Abra a sua Lista de Transmissão.
- 2. Toque no Botão de Menu > Dados da lista de transmissão.
- 3. Na tela de Dados da lista de transmissão você pode:
	- · Mudar o nome da Lista de Transmissão tocando no ícone de Lápis
	- · Adicionar destinatários à lista tocando no botão de Adicionar Destinatário....
	- · Remover destinatários da lista tocando, segurando e selecionando Remover {destinatário} da lista de transmissão.

#### **5. PAGAR UMA LISTA DE TRANSMISSÃO (APARELHOS ANDROID)**

1. Pressione e segure na Lista de Transmissão que você deseja apagar na janela de Conversas.

- 2. Toque em Apagar lista de transmissão.
- 3. Toque em Apagar.

Aprenda mais sobre como utilizar as Listas de Transmissão em outros aparelhos celulares:

iPhone | https://faq.whatsapp.com/pt\_br/iphone/23782313 Windows Phone | https://faq.whatsapp.com/pt\_br/wp/23691731 Nokia S40 | https://faq.whatsapp.com/pt\_br/s40/23731148

WWW. **ACADEMIASSAI** .COM.BR

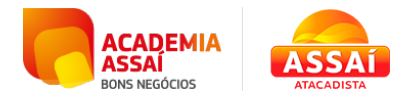